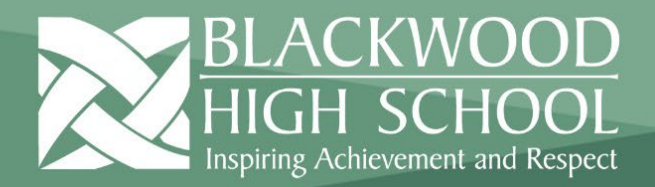

## **HELPSHEET**

## **How to Access Microsoft Teams Online**

This document covers logging into the office suite online and using Microsoft Teams through a browser.

1. Navigate to [https://www.office.com/,](https://www.office.com/) click on **Sign in** on the top right of the page or in the center of the page.

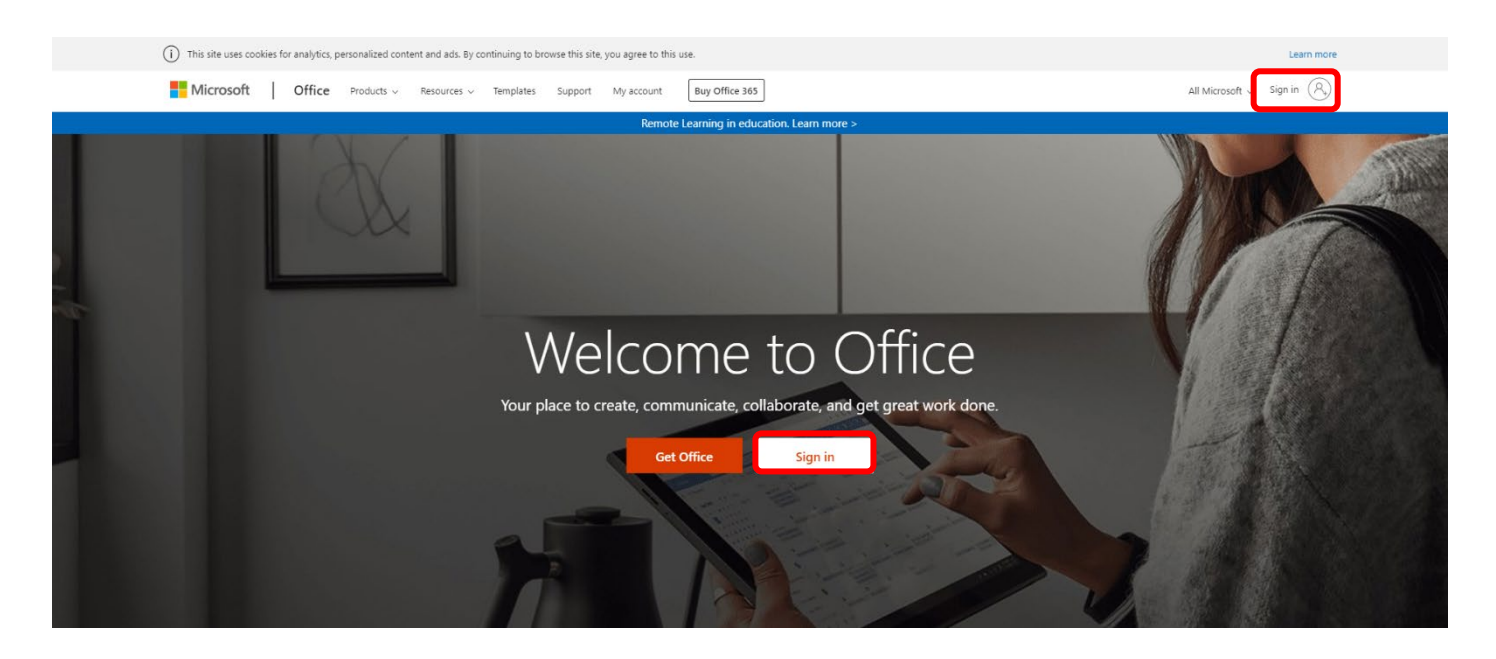

2. On the Microsoft sign in page, simply enter in you[r FirstName.LastName@Schools.sa.edu.au.](mailto:FirstName.LastName@Schools.sa.edu.au) It **is vital that you have entered the @Schools.sa.edu.au correctly**. Then **Next**.

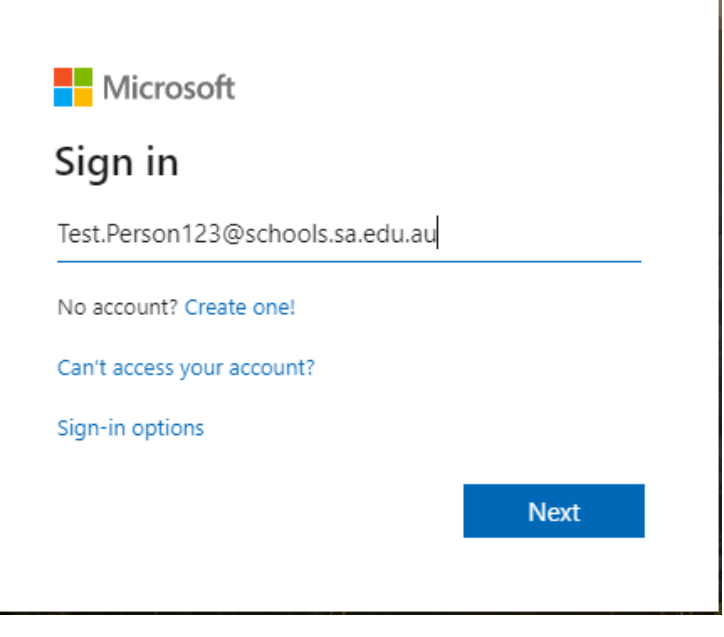

1

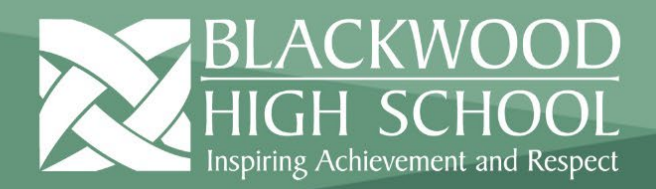

## **HELPSHEET**

3. You will now be taken to the below EdPass school selection page. If you don't see this page, move on to the next step

Search for **Blackwood High School**, **click** on it to select it and then click **Continue**

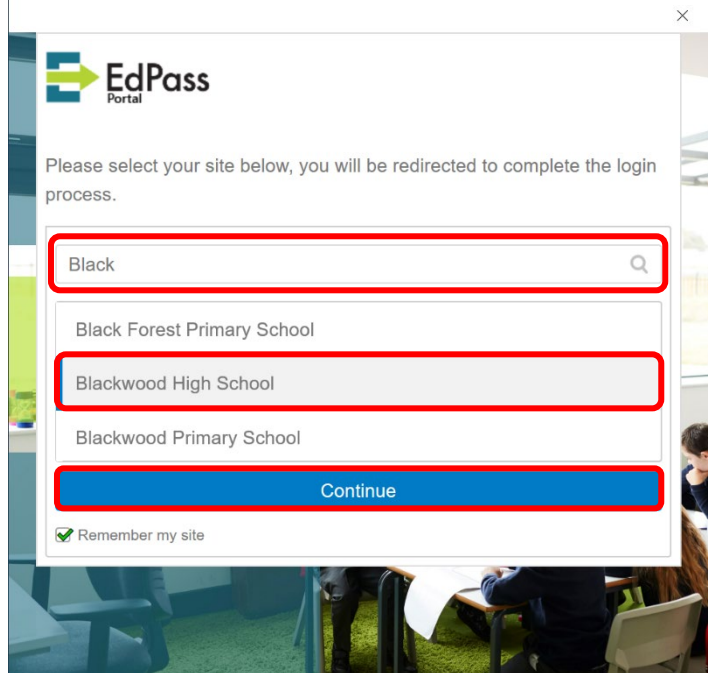

4. You will be taken to an EdPass login screen, enter your school Username and Password and click **Sign In**

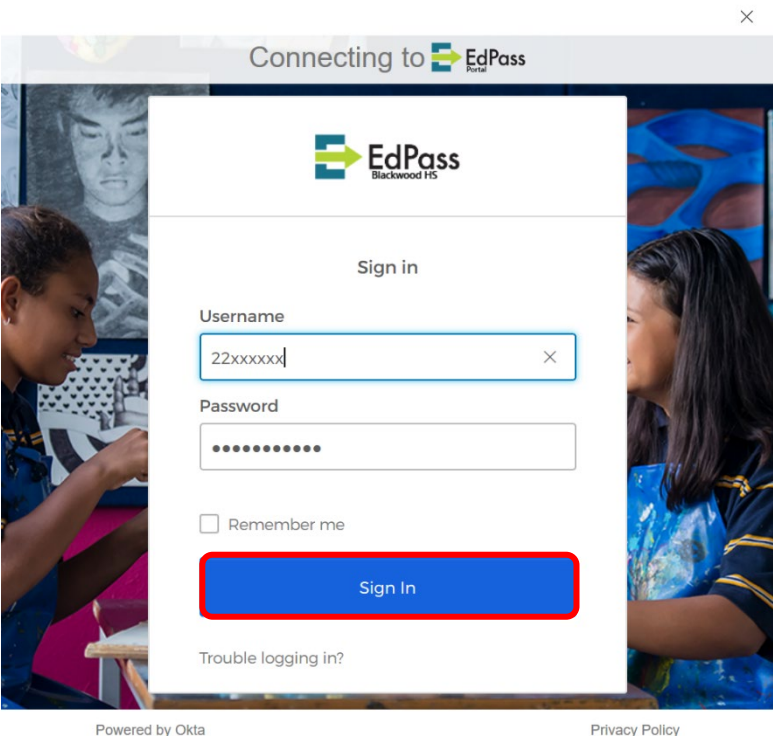

2

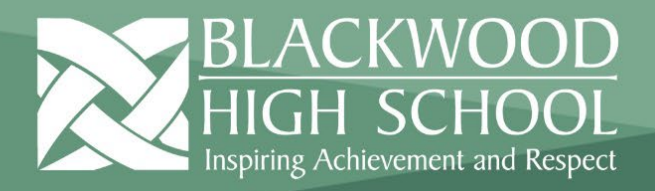

5. You now have access to the entire O365 suite. On the homescreen click on the **Teams** logo.

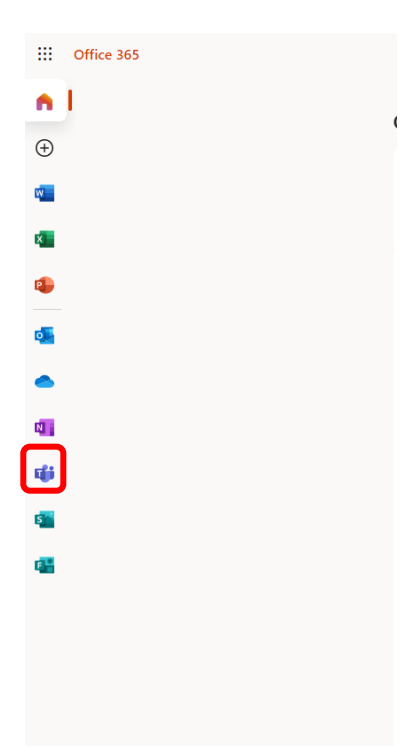

6. You will now have access to Microsoft Teams, through your browser.

3